Como já vimos anteriormente quando criamos uma luz em uma luminária, agora é a hora de ver como ficou e quais as alterações dentro do KT para que a lâmpada fique acesa. Sim parece muito estranho falar assim, mas os blocos feitos no Sketchup pelo Kerkythea apresentam um problema: "a luz é linda mas ela não acende" sim.. imagine olhando para uma linda luminária que você projetou e desenhou mas só o foco de luz aparece, não a lâmpada. Pois bem, como solucionar isso.

Usando o nosso cenário composto de uma mesa, uma cadeira, uma grande porta envidraçada que permite a entrada da luz solar, vamos colocar o nosso novo objeto.

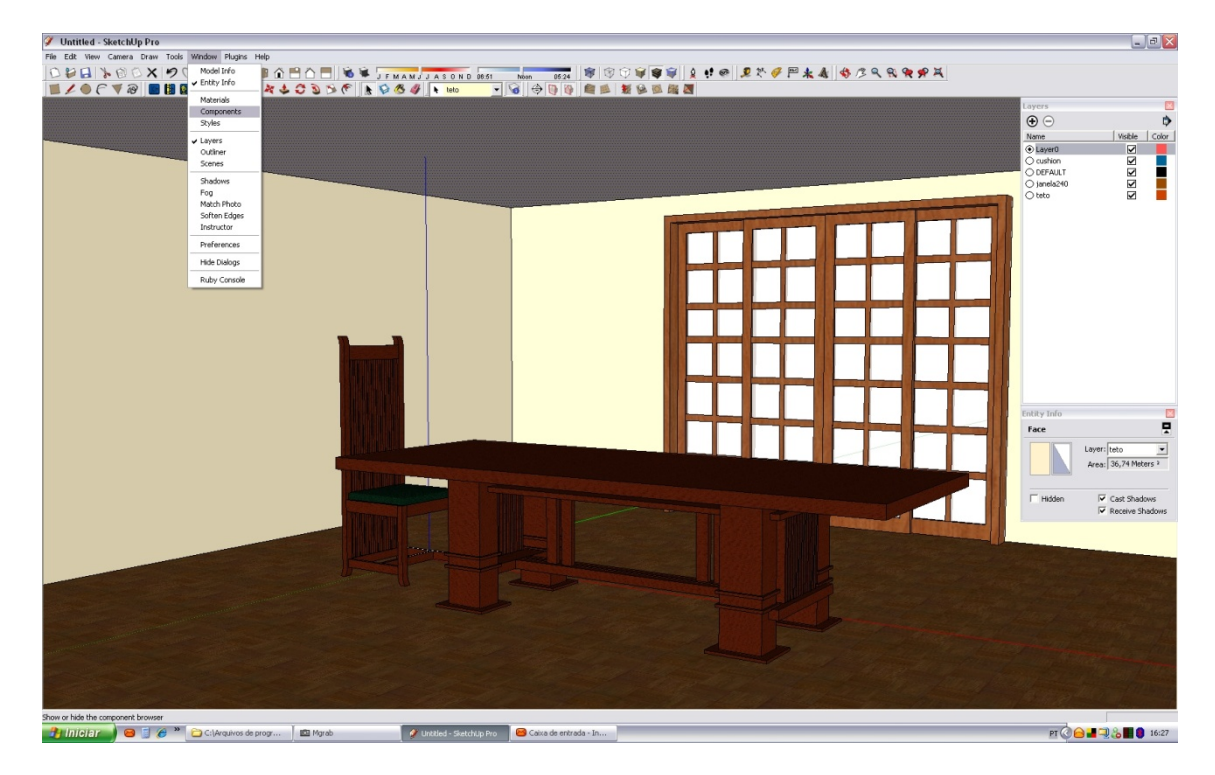

Entre em Window e depois em Component, irá abrir um quadro onde você encontrará a sua luminária salva anteriormente. (por exemplo, coloquei o nome de Wright Lamp)

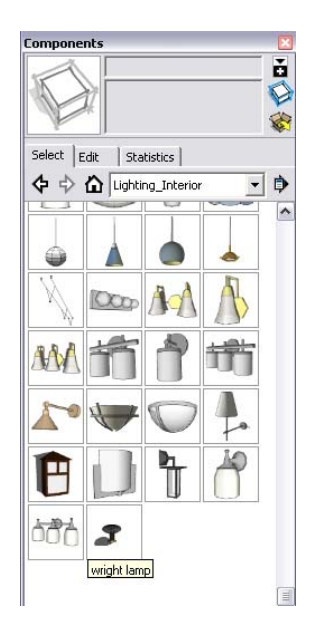

Clique sobre ela e arraste para fora do quadro, assim você pode aplicar sobre a superfície da mesa.

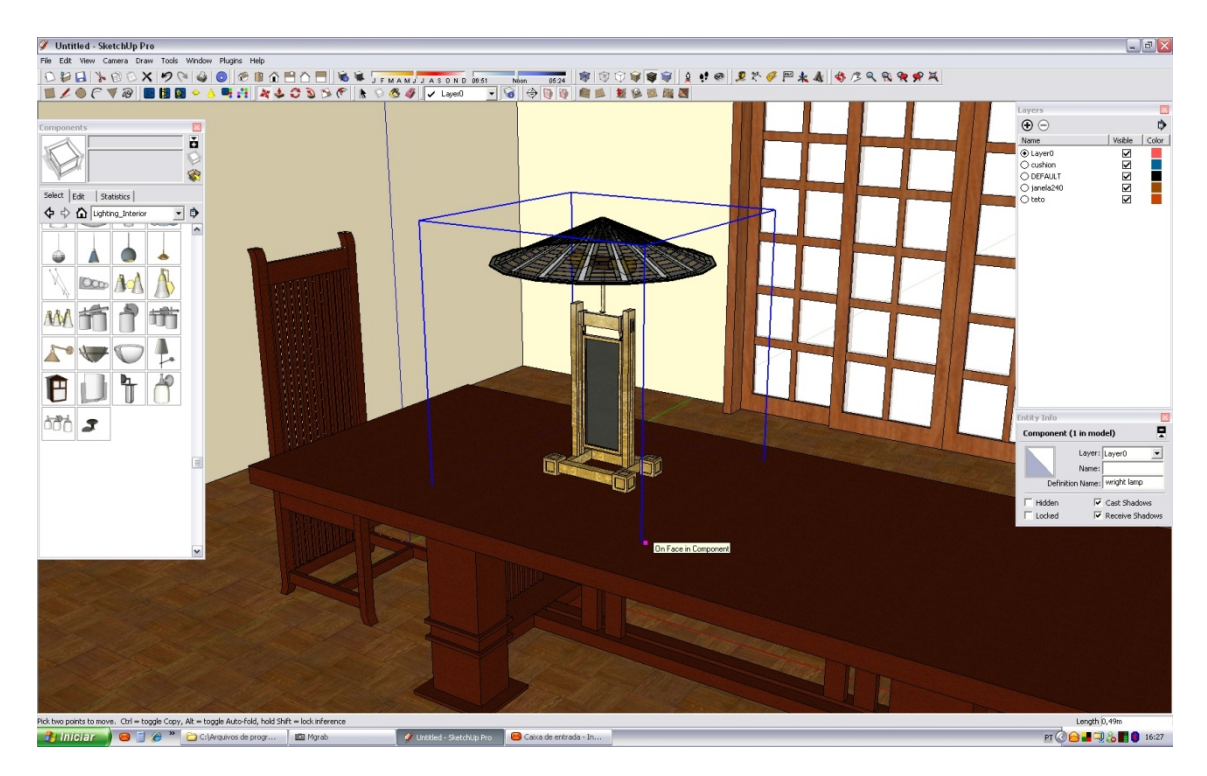

Pronto agora escolha o melhor ângulo para a renderização e habilite o sol, veja a posição da sombra para lhe dar um bom efeito.

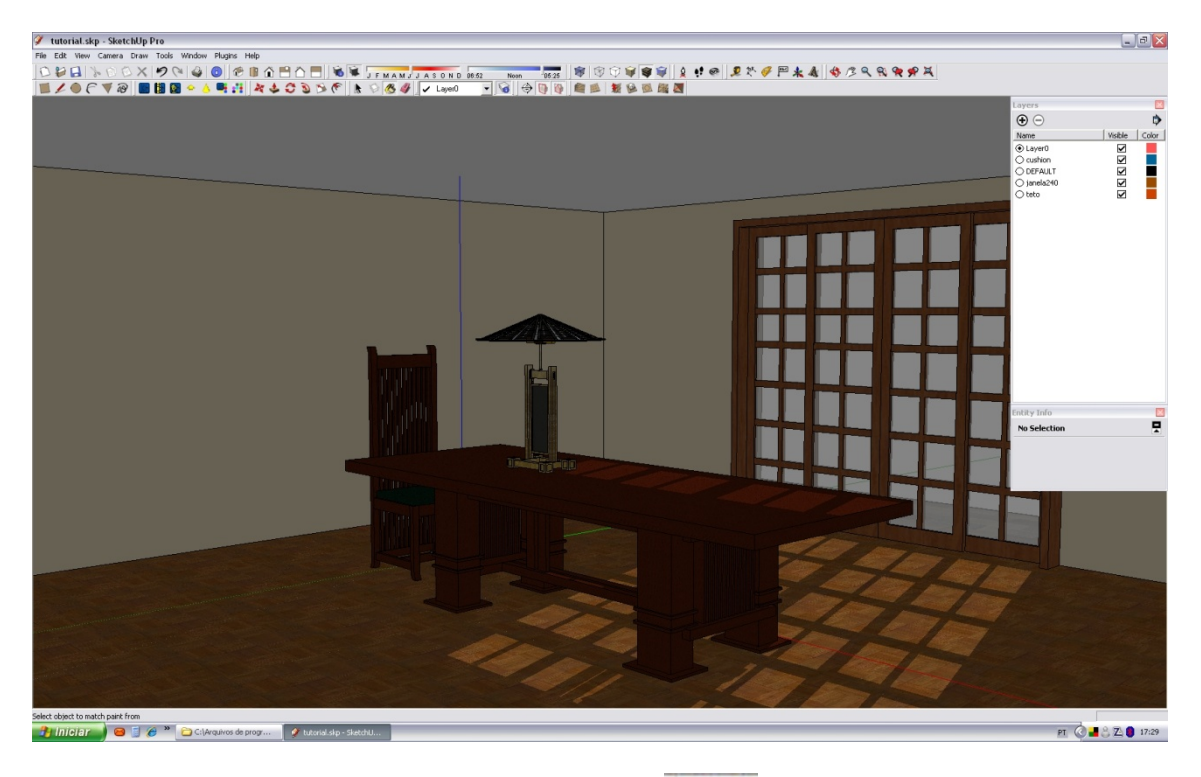

Agora salve e vamos exportar para o KT. Vá no ícone

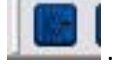

Depois de exportado, o programa lhe perguntará se você deseja que abra o KT, claro diga sim.

<mark>d</mark> start Kerkythea 2007 Rendering System<br>|Be | Edt | Yew || poet || starys || Bender || Dob || Yendow<br>|| <mark>□ 日 四 || ○ ○ / ○ ||</mark> �� や ⑥ Q || △ ③ ⑤ *□ □ □ □ □ □* □ <mark>国 ◎</mark> ⑦ ② ia<br>Coldis<br>- 40W - dixoal-2<br>- Materials<br>- TG\_glass<br>- Wood-ch<br>- Bluck<br>- Dimitray<br>- Coldy<br>- Material<br>- FrontFac<br>- sMaterial<br>- Material<br>- Material<br>- Material<br>- Material<br>- Material<br>- Material<br>- Material de<br>Library  $\overline{18}$  $\begin{array}{c} \textbf{Material} \\ \textbf{Wood\_f} \\ \textbf{Material} \\ \textbf{d} \textbf{total} \\ \textbf{LETH-21} \\ \textbf{013met} \end{array}$ ns<br>∛y Sun EQuick View | @ 4 **Jate** b PT CO 320 16:31

Uma vez que você entrar no KT tudo aparecerá em wireframe, ou seja tudo estará somente em linhas, para se visualizar como a figura acima, basta clicar CTRL+V. Repare que no lado esquerdo possuem todas as informações de cores, objetos e luzes.

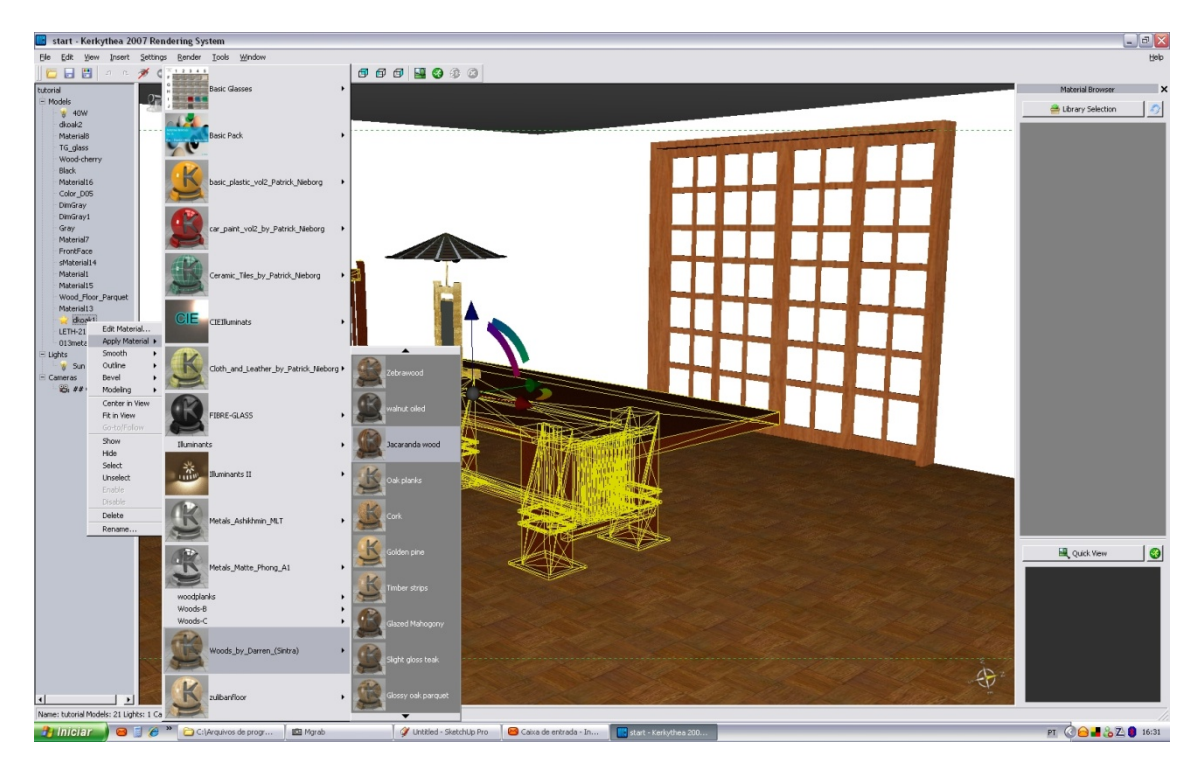

Vamos colocar um material na mesa primeiro, dê um duplo clique sobre ela, tudo que estará na mesma cor será selecionado e você verá uma pequena estrela ao lado do nome. Vá com o

3

mouse sobre ela e clique com o botão direito que aparecerá um menu, vá em Apply Material e escolha o que desejar. No nosso caso escolhi o Jacarandá.

Para dar um toque diferente, vamos escolher o lado de fora, afinal o vidro é transparente e ficaria bonito de se ver.

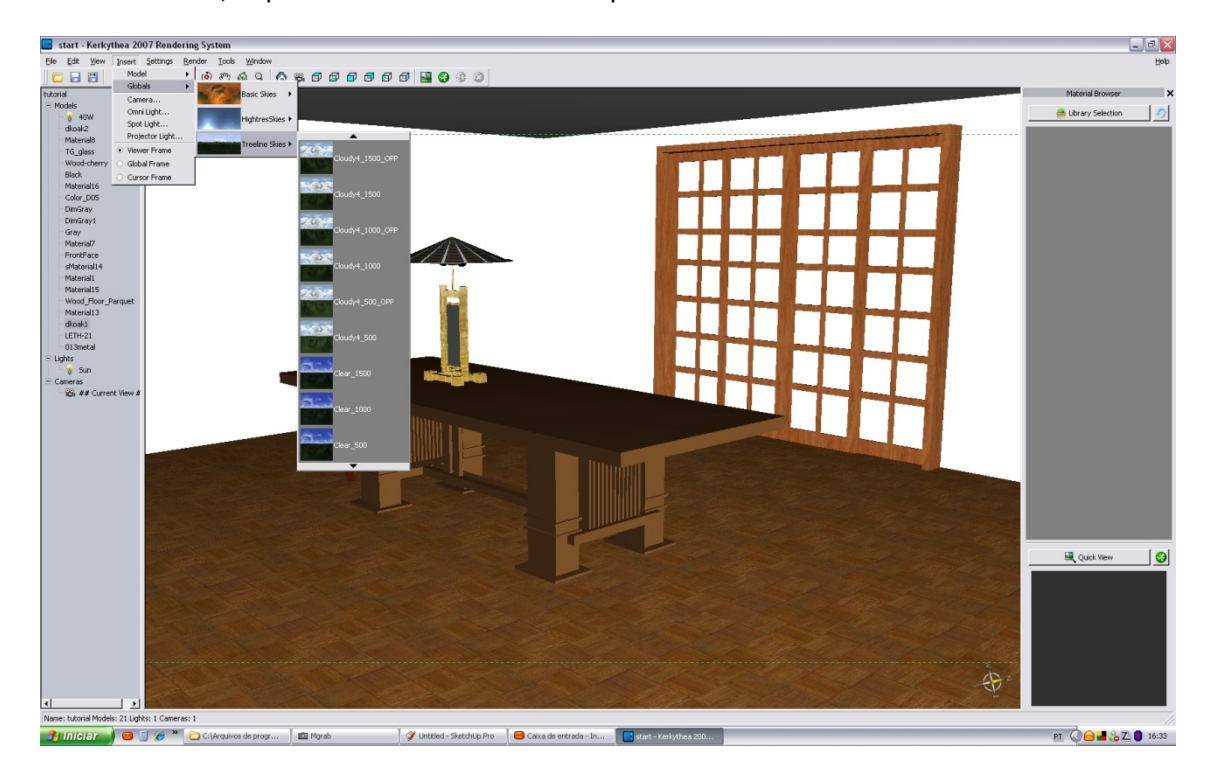

Entre em Insert, depois em Globals e escolha o que acha melhor.

Pronto agora é a hora de se colocar a LUZ.

Da mesma forma que selecionamos a madeira da mesa e da cadeira, olhe no lado esquerdo e você verá um linha chamada "40w" sim... isso mesmo, esta é a sua lâmpada criada, clique duplo nela e escolha a luz, no nosso caso, "40 watts tungsten". Pronto agora você literalmente acendeu a lâmpada.

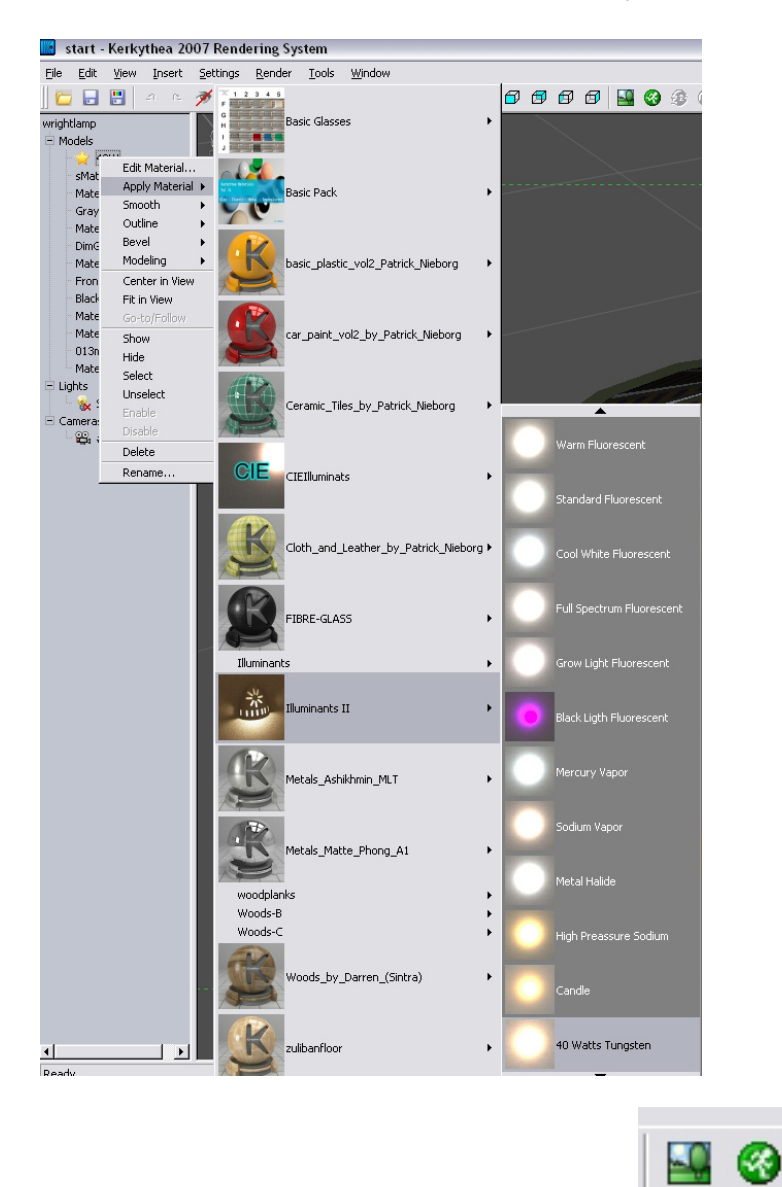

Para iniciar a renderização veja no alto os ícones: **complementaria e para ver a primeiro é para ver a** 

imagem sendo renderizada e o principal o segundo ícone, o que configura como você quer renderizar.

## Teremos o seguinte quadro:

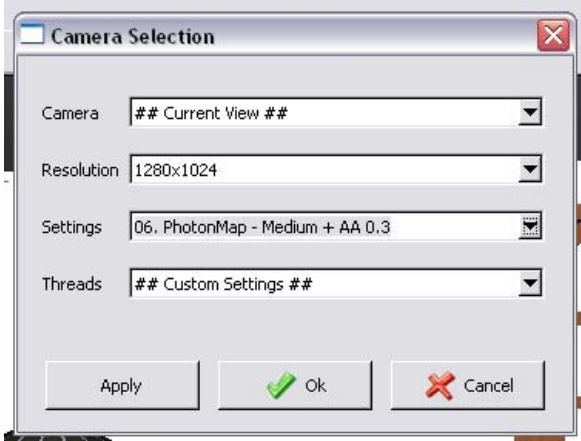

CAMERA: Temos a visão escolhida, no caso a que estamos vendo.

RESOLUTION: A resolução, ou seja, o tamanho da imagem. (Lembrando que quanto maior mais tempo levará.)

SETTINGS: A qualidade da imagem, normalmente só uso uma superior a esta quando é o trabalho final, e sei que vou deixar o computador trabalhando por horas e horas....

THREADS: como sou um simples mortal só tenho um processador no meu computador, portanto deixo assim mesmo.

Clique OK e espere, leva um tempo... caso queira acompanhar o andamento vá no primeiro ícone e veja a imagem sendo renderizada, ah.. quando acabar lembre‐se de salvá‐la.

Veja o resultado abaixo... simples e bonito efeito.

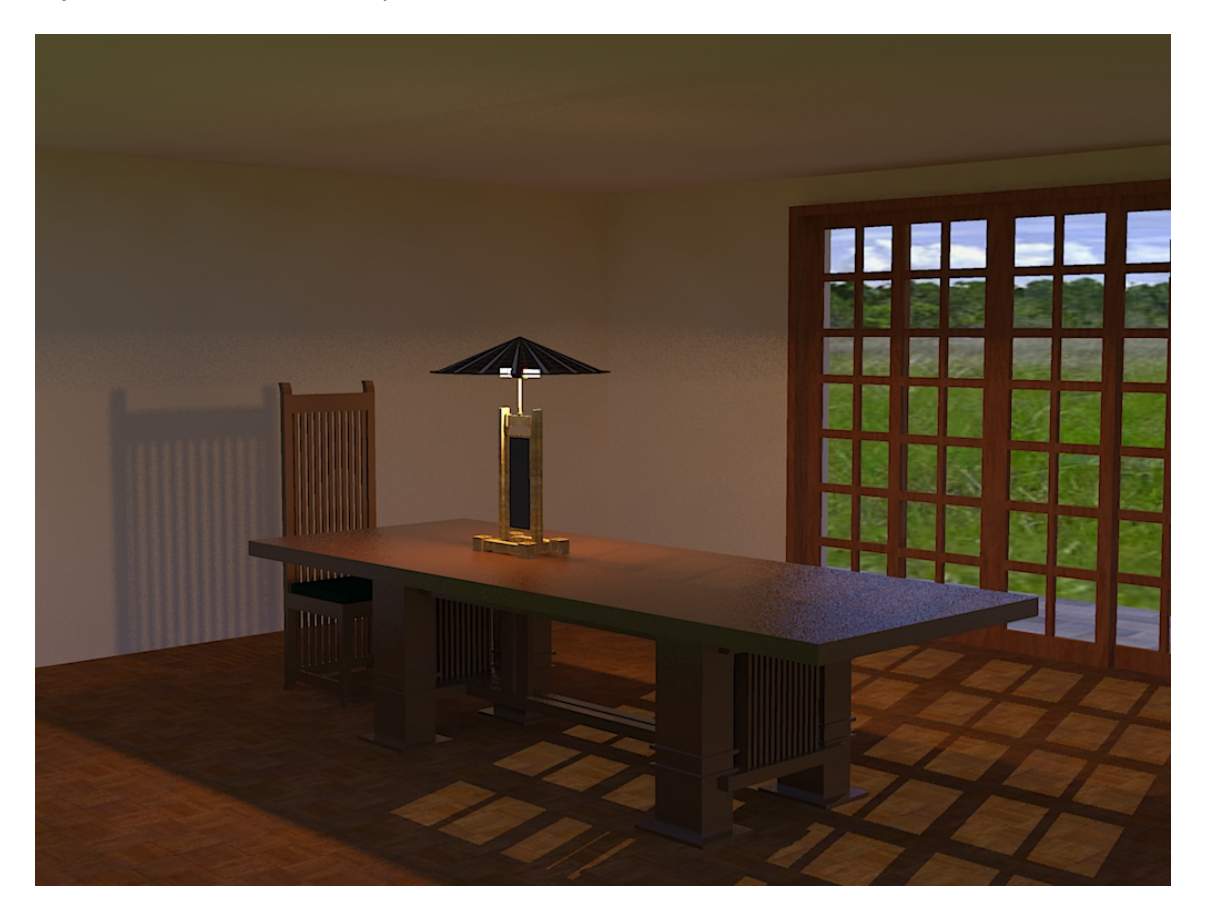